## SOLID EDGE ST6

## TUTORIAL 2

## CRIANDO UM DESENHO NO AMBIENTE DRAFT

Esse tutorial traz passo a passo instruções para criação de um desenho no ambiente Draft. Na criação dos desenhos você aprenderá as técnicas específicas e ficará familiarizado com comandos e ferramentas de desenho 2D. Algumas das coisas que você aprenderá seguindo este tutorial são:

- Ferramenta de precisão (Grid)
- Copiar e mover figuras
- Mudar formatação de linhas com o comando Edge Painter

No final desse tutorial você deverá ter criado a seguinte peça:

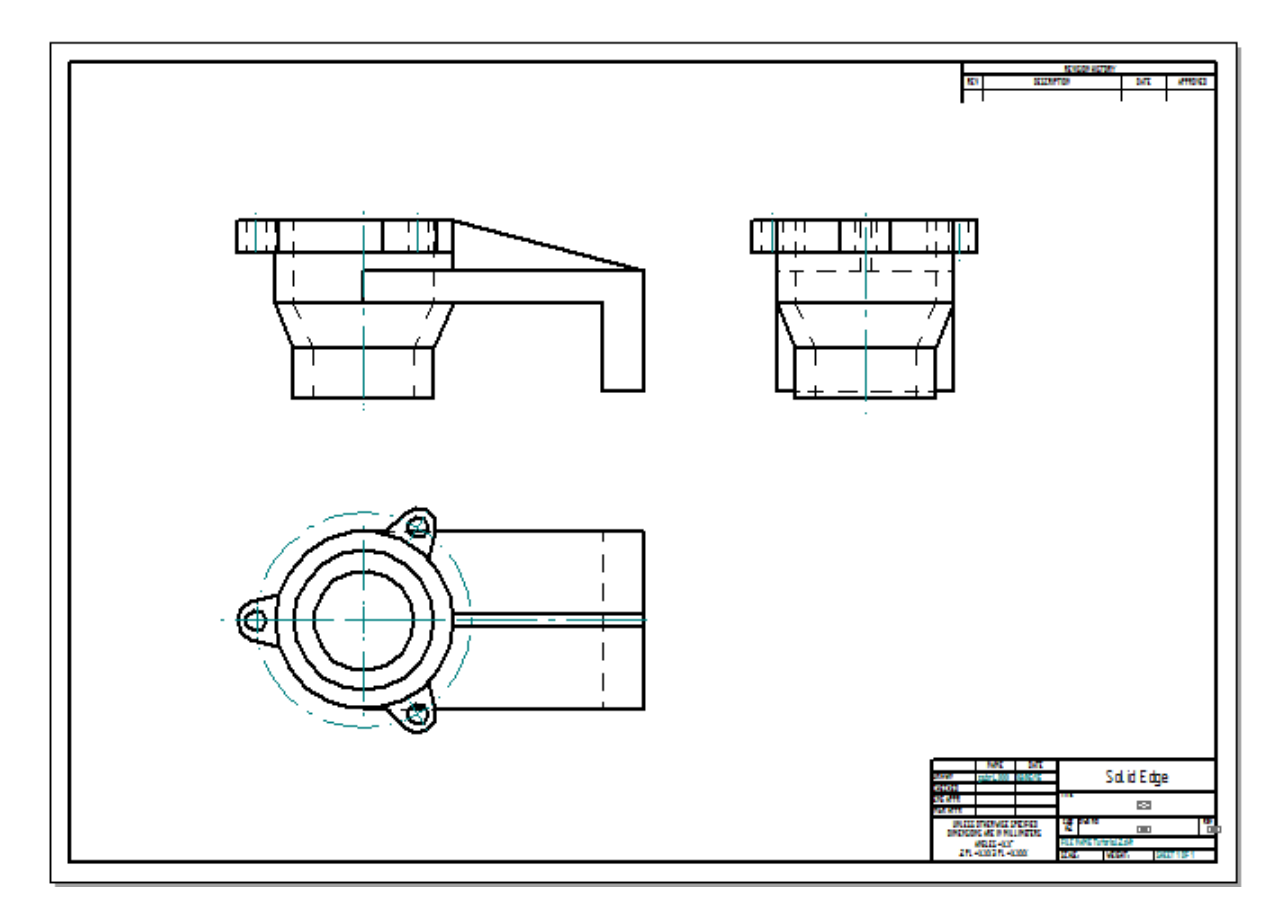

Observamos que serão desenhadas três vistas (frontal, superior e lateral esquerda) da peça. O desenho será iniciado pela vista superior da peça.

Este tutorial não abrange princípios de cotagem e anotações. O principal objetivo é familiarizá-lo com ferramentas de desenho 2D sem a necessidade da modelagem da peça em 3D.

Primeiramente, deve-se abrir o ambiente "ISO Draft". Isso pode ser feito tanto na tela inicial do Solid Edge ou clicando no botão de aplicação (Canto superior esquerdo com a logo do programa), depois em "New" e então escolher a opção "ISO Draft".

1. Clique em "Fit", na barra de ferramentas inferior, (ou simplesmente um duplo clique no botão do meio do mouse) para ajustar a visualização do desenho.

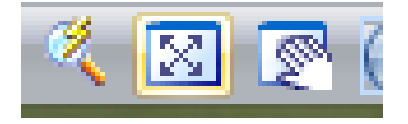

- 2. No botão de aplicações clique em "Save As" e escolha um destino para seu arquivo ser salvo. Salve seu trabalho com o nome "Tutorial 2 - Draft";
- 3. No menu "**Sketching**", **sub-menu** "**Drawing Views**", selecionando "**2D Model**", você criará uma folha com espaço infinito. Nesse ambiente pode-se criar o desenho em escala 1:1 e, somente depois do desenho pronto, pensar na escala e na folha a ser usada.

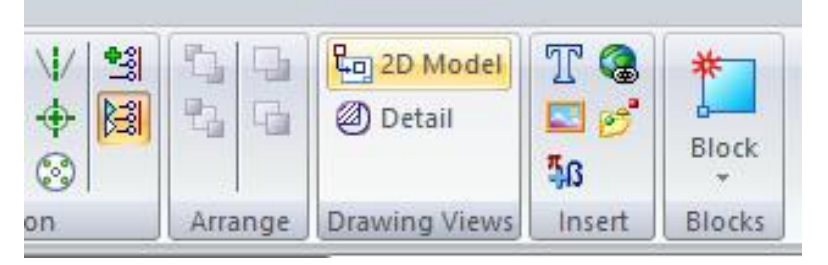

Selecione "Sim" quando esta janela aparecer:

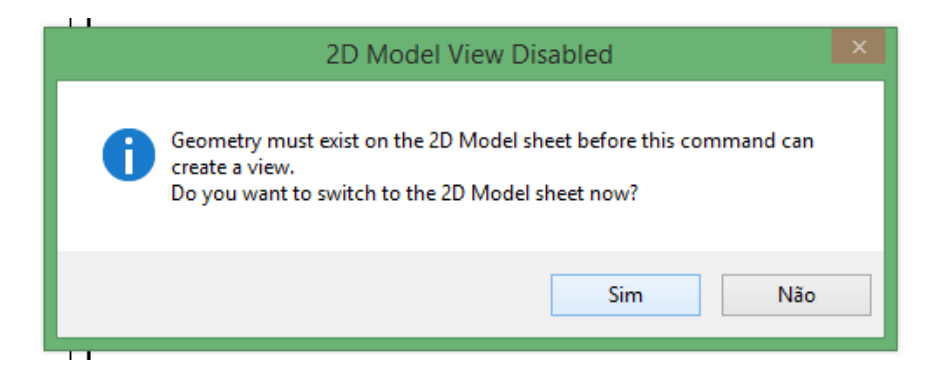

Perceba que agora você tem duas folhas: uma com espaço finito "**Sheet 1**" e outra com espaço infinito "**2D Model**":

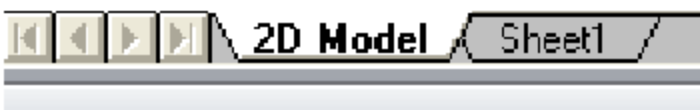

O desenho deverá ser feito na folha "**2D Model**".

- 4. "Circle by Center Point" **O** | na barra de ferramentas. Certifique-se que o tipo de linha esteja como visível (Visible) e digite **89mm** para o diâmetro da circunferência da vista superior que será desenhada. Posicione o mouse do lado superior esquerdo da janela de desenho e clique com o botão esquerdo, para confirmar o posicionamento da circunferência;
- 5. Escolha a ferramenta "Line" . Clique na parte inferior da circunferência (espere aparecer o ícone de centralização), digite o tamanho da linha como "**140mm**" e ângulo como "**0**". Confirme teclando "**Enter**";

Veja que a linha é desenhada automaticamente. Agora escolha "**89mm**" e "**90**°" para a próxima linha e ainda, "**140mm**" e "**180**°" para a última linha. Desative o comando "**Line**", clicando com o botão direito do mouse ou apertando "**Esc**" no teclado.

Esse deve ser seu desenho:

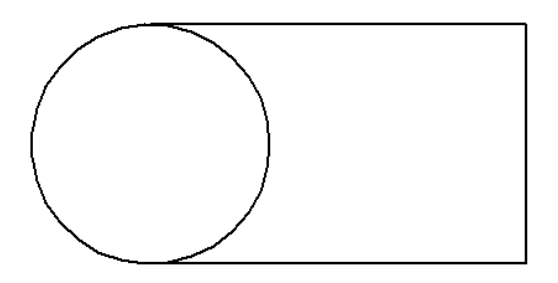

6. Clique em "**Zoom Area**" no canto inferior direito da tela e selecione a área da figura indicada abaixo:

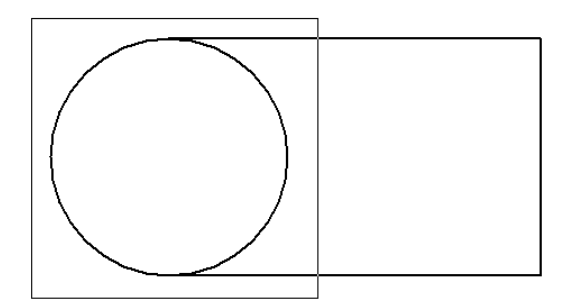

Este comando também pode ser realizado selecionando a área com o botão do meio do mouse + **Alt**

7. Clique novamente no botão "**Circle by Center Point**" . Digite "**50**" para o diâmetro do círculo. Pare o cursor do mouse sobre a borda do círculo que você desenhou, e quando marcar mova o cursor para o centro do círculo até aparecer o indicador de centro. Então clique:

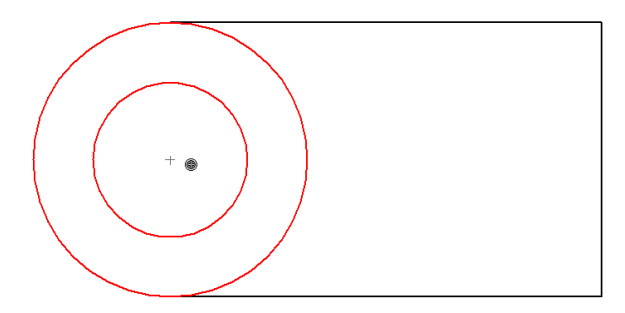

Desenhe outro círculo concêntrico aos outros que você desenhou com "**70mm**" de diâmetro:

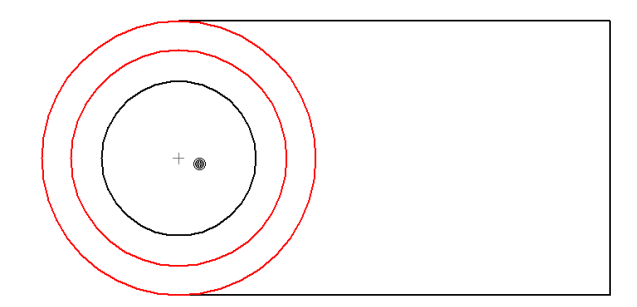

8. No menu "Home", sub-menu "Draw" clique em **Reposition Origin** Posicione o cursor do mouse no meio da linha vertical do desenho e quando o indicador de ponto médio aparecer, clique:

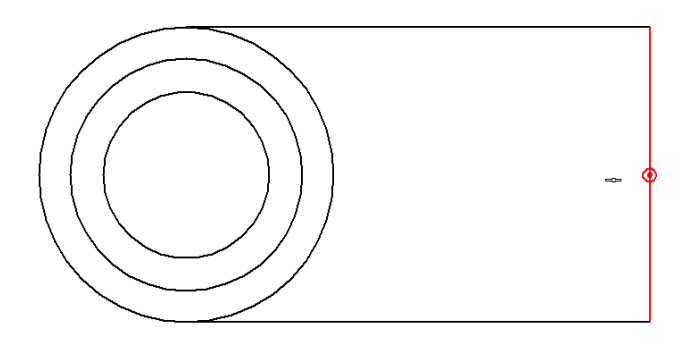

9. Clique em "**Grid Options**" e na caixa de diálogos que aparecerá, selecione todas as opções. Em "**Major line spacing**" escolha **15** e em "**Minor spaces per major**" escolha **5**:

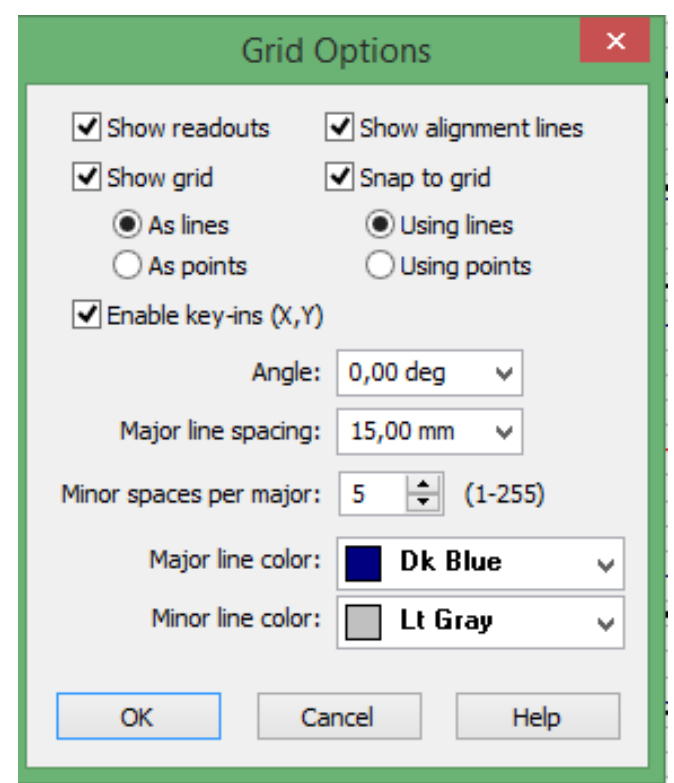

10. Selecione o comando "**Line**". Use o "**Zoom Area**" em todo o desenho para melhor visualização. Mova o cursor do mouse sobre a linha vertical direita do desenho e quando aparecer **X: 0** e **Y: 3**, clique:

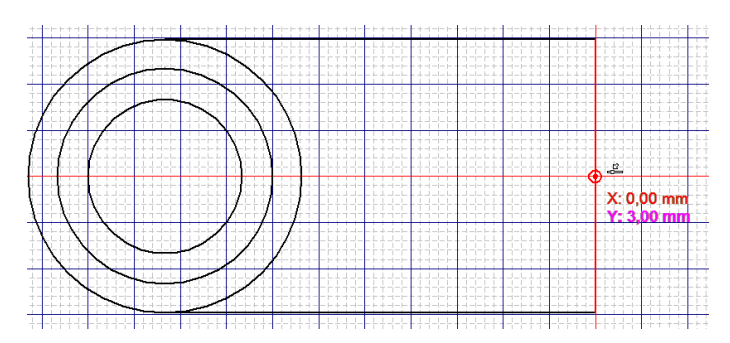

Mova o cursor para a esquerda até encontrar com o círculo maior, quando o indicador aparecer, clique:

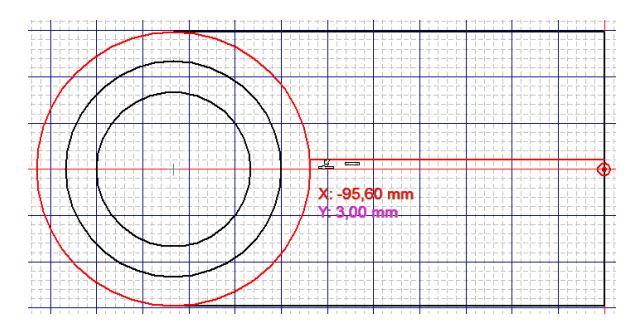

Faça o mesmo para a parte inferior à origem, agora, no entanto, aparecerá **X: 0** e **Y: - 3**.

Desative todas as opções selecionadas no comando "**Grid Options**". O desenho deverá estar da seguinte maneira:

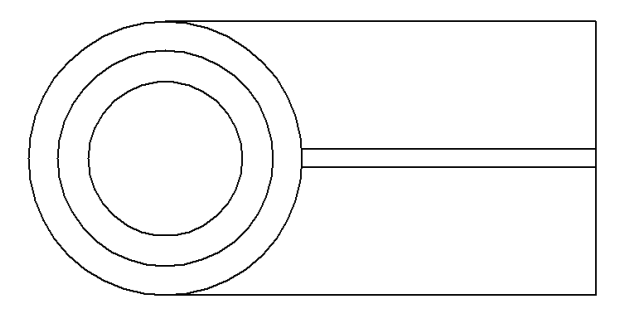

- 11. Utilize o comando "**Zoom Area**" para aproximar a área dos círculos;
- 12. Clique novamente em "**Reposição da origem**" e escolha a nova origem como o centro das circunferências:

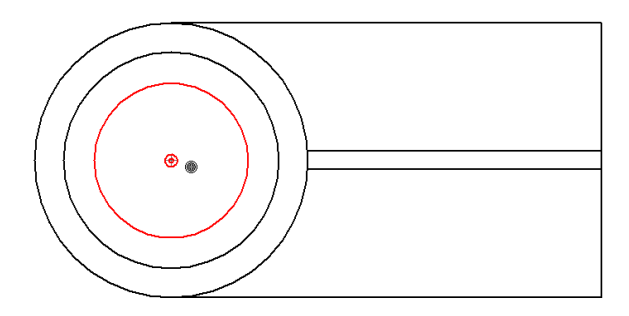

13. Repita o passo 11 e deixe o quadro do **Grid Options** da seguinte maneira

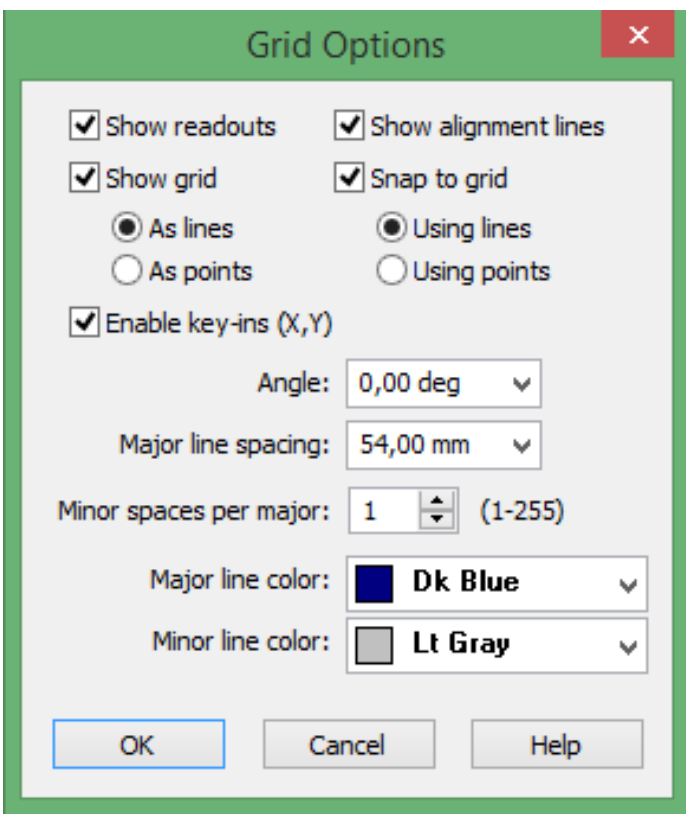

14. Acione o comando "**Circle by Center Point**", digite "**19**" para o diâmetro. Mova o cursor do mouse para a esquerda e quando aparecer às dimensões **X:- 54** e **Y: 0** clique:

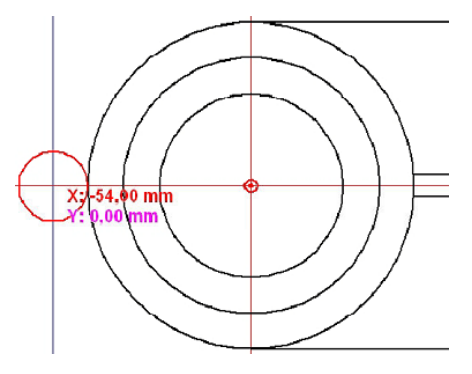

- 15. Desative o comando "**Grid**";
- 16. Acione o comando "**Line**", posicione o cursor do mouse na parte superior do círculo pequeno, em qualquer lugar do segundo quadrante, e clique. Digite "**15**" para o ângulo da linha e "**Enter**". Posicione o cursor sobro o círculo maior, quando o indicador aparecer, clique:

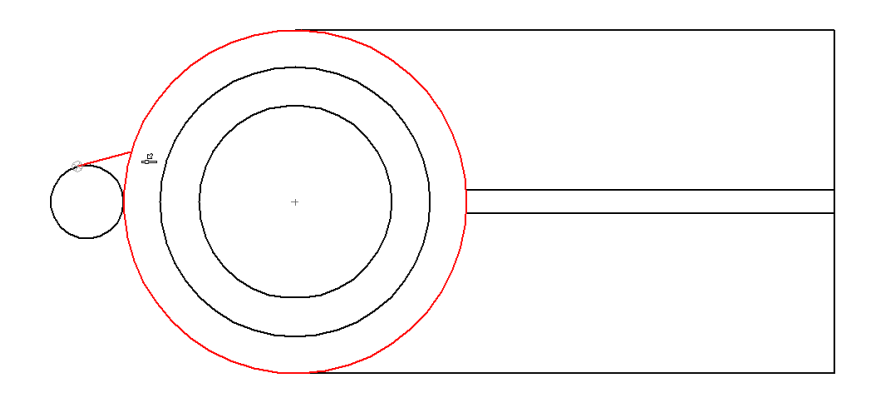

- 17. Na barra de ferramentas do menu "Home", no sub-menu "Select", clique no botão de Seleção" .<br>"Seleção" .<br>Selecione a linha que você acabou de desenhar;
- 18. Em "Home", sub-menu "Draw", selecione a opção "Mirror" **AL** Mova o cursor até o centro do círculo que você acabou de desenhar e quando o indicador de centro aparecer clique. Mova o cursor para a direita até o indicador horizontal aparecer, e clique novamente:

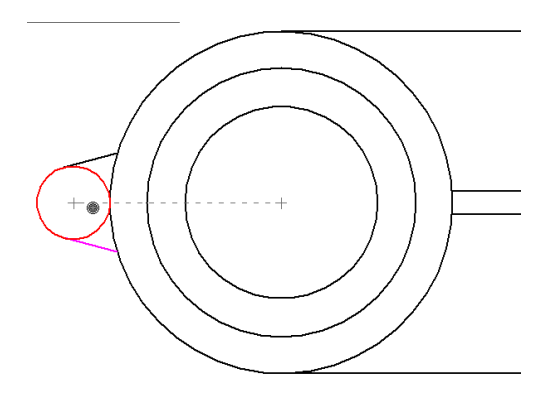

19. Clique no comando "Trim"  $\boxed{C}$  no sub-menu "Draw", mova o cursor até a parte superior direita do círculo pequeno e quando marcar, clique para apagar o segmento marcado. Apague a parte inferior direita da mesma maneira:

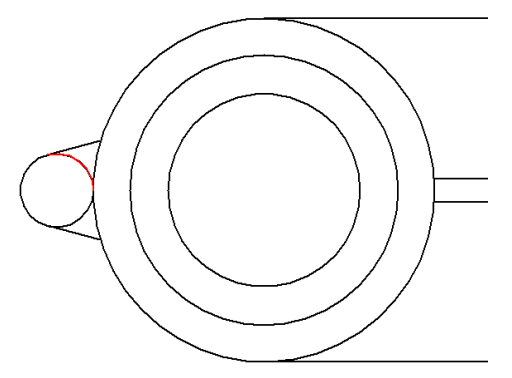

20. Na barra de ferramentas de desenho, clique no botão de Seleção. Arraste o mouse como na figura para selecionar as linhas:

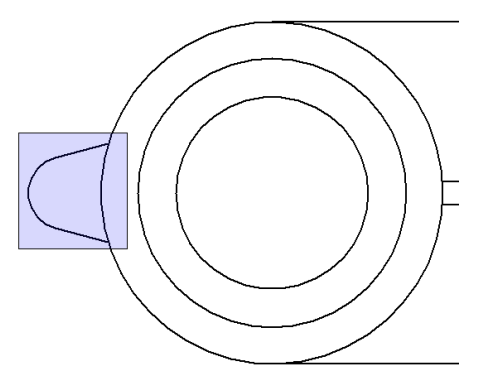

21. Clique no comando "**Rotate**", opção do menu "**Move**" (basta segurar pressionado o botão esquerdo do mouse):

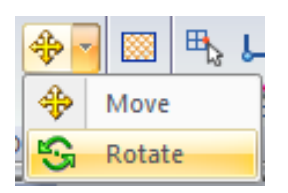

Certifique-se de que a opção "**Copy**" está ativada:

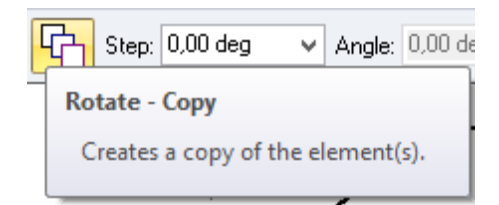

Posicione o cursor no centro do círculo maior, e quando o indicador de centro aparecer, clique. Na barra do comando, digite **120** para o ângulo de rotação e clique em qualquer lugar do desenho. Mova o cursor até a parte superior do círculo maior, e clique. Digite novamente **120** para o ângulo de rotação. Mova o cursor para a parte inferior do círculo maior, e clique:

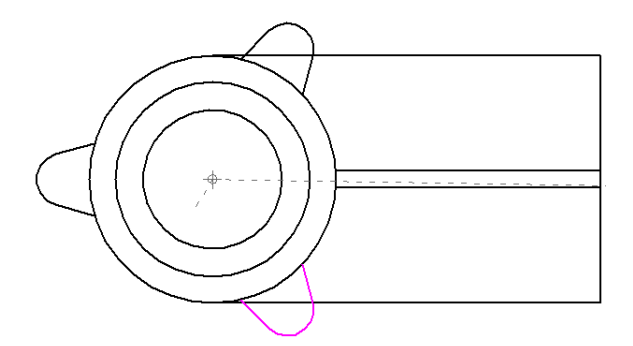

Clique com o botão direito do mouse para finalizar o comando.

22. Desenhe círculos com diâmetro "**10mm**" concêntricos com cada flange da peça:

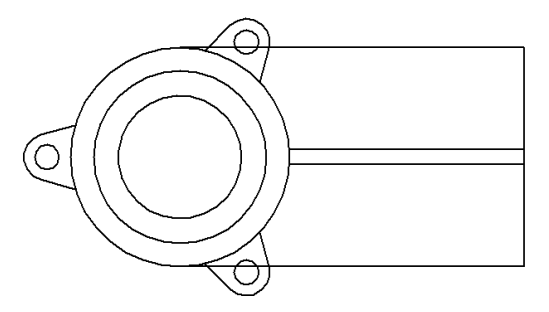

- 23. Clique no botão "**Fit**";
- 24. Salve seu trabalho;
- 25. Selecione a linha vertical do lado direito do desenho;
- 26. Clique no comando "**Move**" . Na caixa de opções do comando "**Move**" clique no

botão "Copy" Digite "20" para a distância do passo (Step). Mova o cursor para o lado esquerdo da linha vertical, e clique. Mova o cursor para o lado esquerdo de novo, um novo elemento será mostrado. Clique novamente para posicionar a linha copiada conforme a figura. Clique com o botão direito do mouse (ou **ESC**) para finalizar o comando.

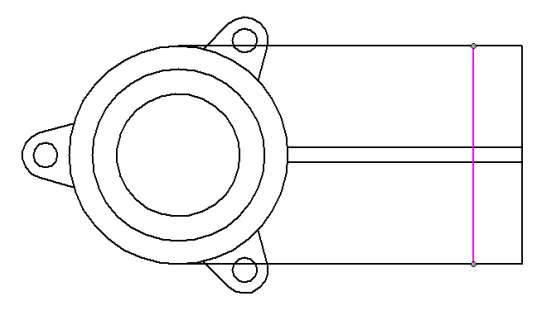

A linha que você acabou de copiar representa uma parte não visível do desenho. Selecione a linha criada e na caixa de opções altere a configuração de estilo da linha de "**Visible**" para "**Hidden**":

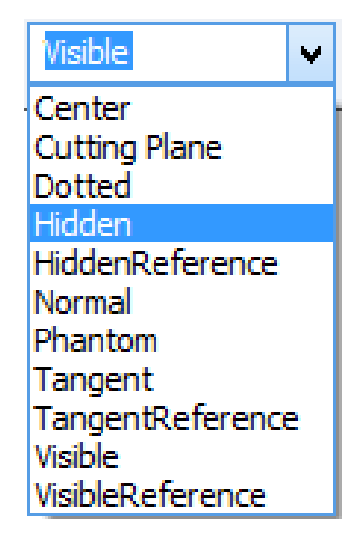

27. Agora, usaremos o comando "**Edge Painter**". Esse comando funciona na folha "**Sheet 1**". Para voltar, selecione a folha "**Sheet 1**" na parte inferior da tela.

Depois, saia do menu "Home" para o menu "Sketching" e clique sobre o ícone

**Long 2D Model** localizado no sub-menu "Drawing Views".

Aparecerá uma tela com seu desenho.

Faça uma janela em torno do seu desenho:

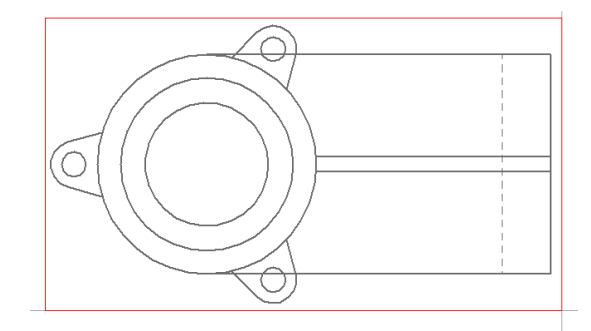

Em seguida, você será redirecionado automaticamente para a folha "**Sheet 1**" onde você deve clicar para colar seu desenho:

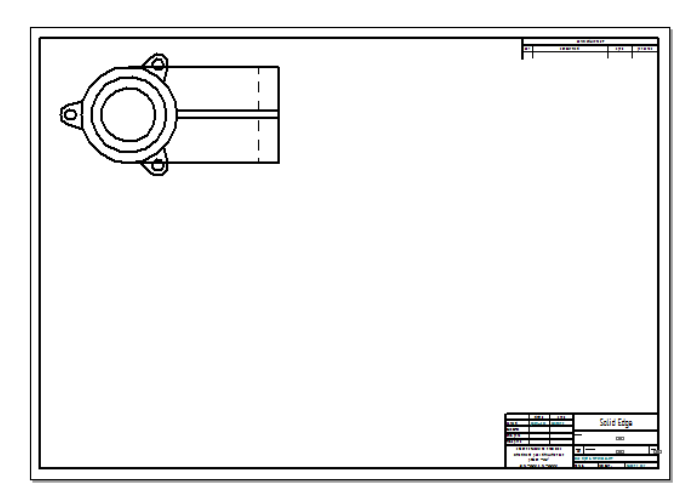

Para usar o comando "**Edge Painter**" vamos começar melhorando a visualização da linha a ser modificada. Por isso, dê um "**Zoom Area**" da região mostrada na figura abaixo:

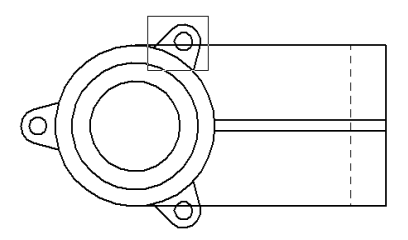

28. No menu "Home", sub-menu "Edges" selecione a ferramenta "Edge Painter" **12** Na barra do comando "**Edge Painter**", clique no botão "**Edge painter - Change To Self-**

```
Hidden" Fil
```
Certifique-se de que a opção "**Change Segment"** está acionada. Clique nos dois segmentos mostrados na figura abaixo:

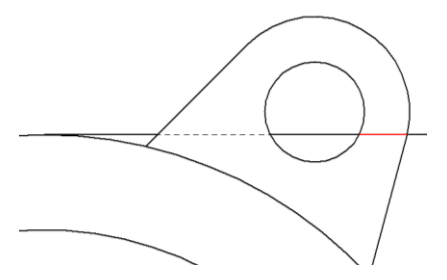

Pressione o botão do meio do mouse e arraste o desenho para visualizar o flange inferior da peça, e repita o mesmo procedimento.

Para continuar desenhando, retorne à folha "**2D Model**". Para isso clique em na folha "**2D Model**" ou dê dois cliques no desenho na folha "**Sheet 1**".

A partir de agora as modificações efetuadas no desenho na folha "**2D Model**" serão, automaticamente, atualizadas na folha "S**heet 1**".

- 29. Salve seu trabalho.
- 30. Faça uma linha vertical partindo do centro dos círculos para cima, com **200mm**" de comprimento (não esqueça de verificar se a linhas está como visível):

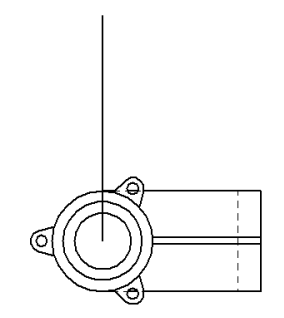

Clique com o botão direito para terminar a linha.

Construa uma linha vertical do lado direito do círculo maior (antes de posicionar a linha, apenas passe o ponteiro por cia da linha anterior, deste modo você poderá posicioná-la na mesma altura que ela)

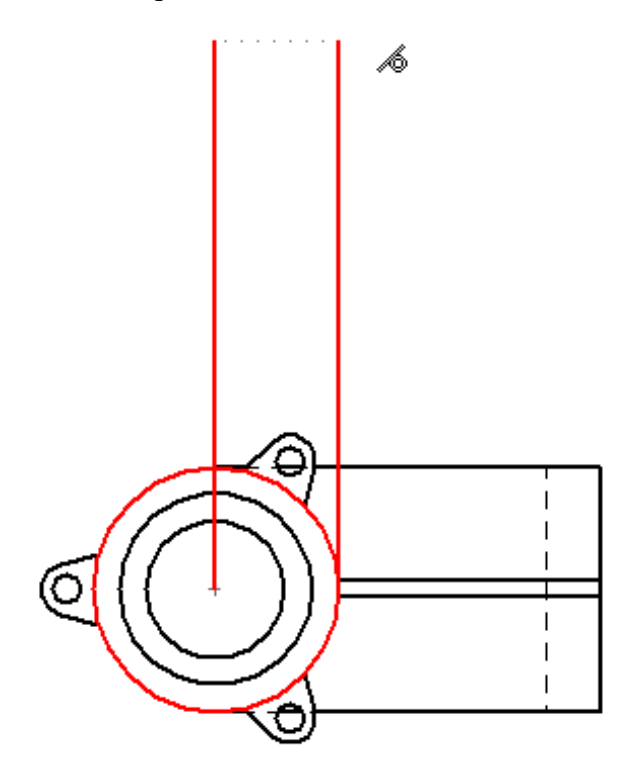

Construa outra linha vertical do lado esquerdo do círculo maior:

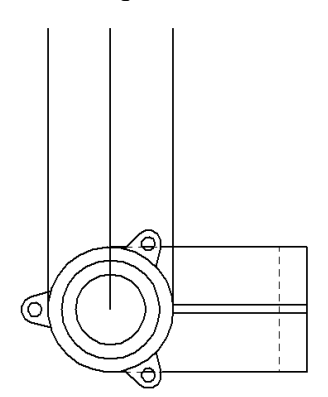

Desenhe outras duas linhas verticais a partir do canto superior direito do desenho e do fim da linha tracejada:

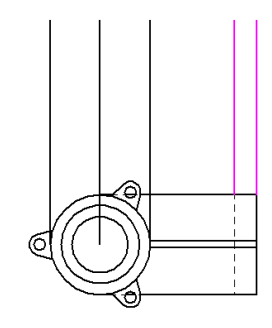

Desenhe uma linha horizontal cruzando as linhas de construção, como mostrado na figura:

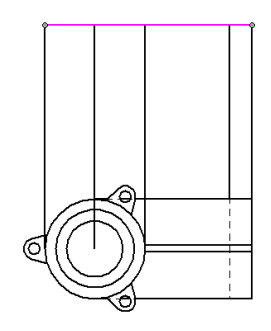

- 31. Em "Home" clique no botão de "**Seleção**". Selecione a linha horizontal que você acabou de construir.
- 32. Agora selecione "Move".

Certifique-se de habilitar a opção "Copy" Digite "25" para "Step", "0" para "x" e "**25**" para "y":

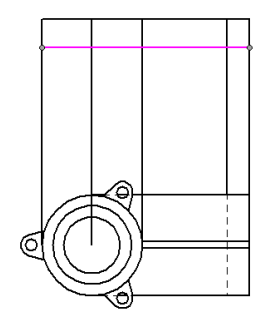

Posicione o cursor abaixo da linha horizontal, e clique. Use o botão direito do mouse para encerrar o comando.

33. Copie essa nova linha "**16mm**" abaixo, usando a mesma técnica:

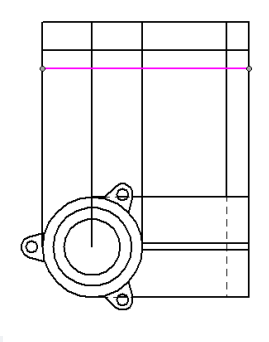

34. Clique no comando "Trim" C. Corte as linhas, até o desenho ficar como na figura abaixo:

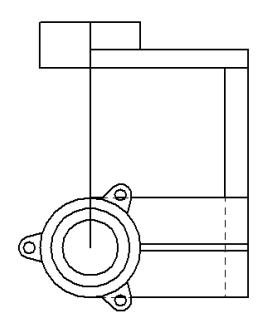

Não se esqueça de cortar as linhas que atravessam o desenho de baixo:

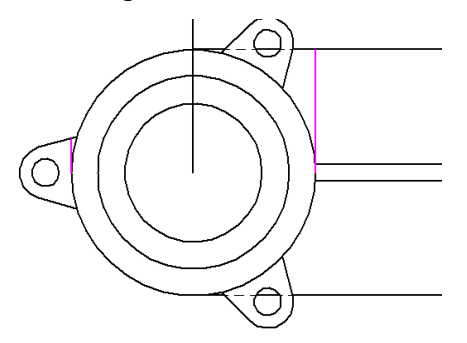

35. Copie a linha mostrada na figura abaixo "**60mm**" para baixo:

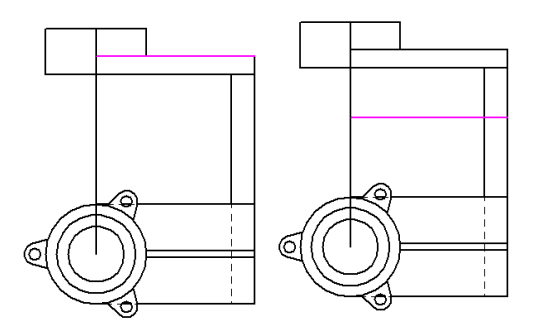

36. Clique no comando "**Trim**". Corte as linhas até ficar com somente com as linhas mostradas na figura:

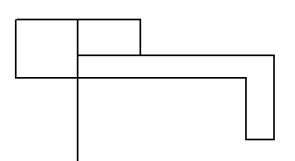

37. Faça uma linha como mostra a figura:

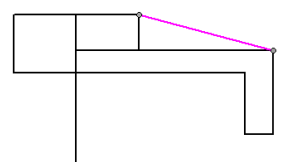

38. Copie a linha mostrada na figura "**89mm**" para baixo:

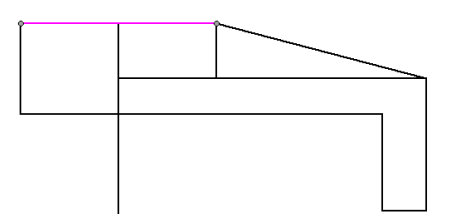

39. Copie a linha vertical central "**35mm**" para a direita e para a esquerda, como na figura:

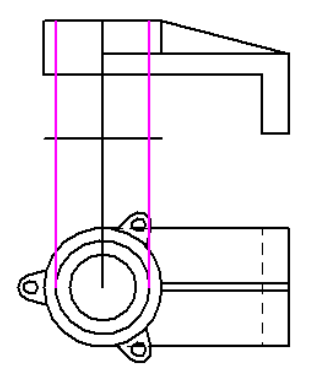

40. Copie a linha horizontal inferior "**25mm**" para cima, como na ilustração:

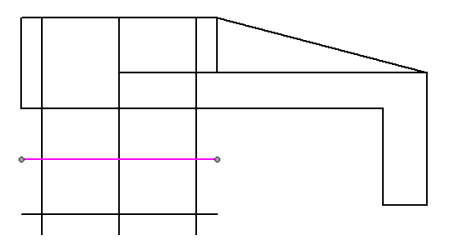

41. Com o comando "**Trim**", corte as linhas até chegar à seguinte figura:

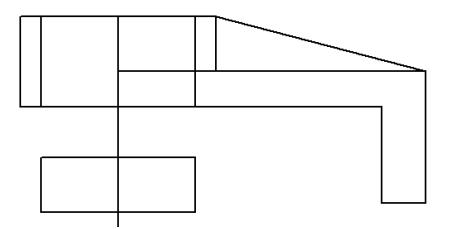

42. Em "Home" clique no botão de "Seleção". Segure a tecla "**Shift**" e selecione as duas linhas de construção mostradas na figura. Aperte a tecla "**Delete**" para apagar as duas linhas selecionadas:

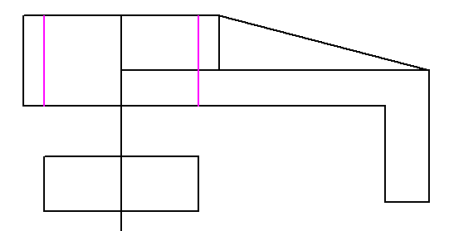

43. Desenhe a linha mostrada na figura abaixo. Certifique-se de que os indicadores de fim de linha aparecem quando você definir os pontos da linha. Tecle "**esc**" para sair do comando de linha:

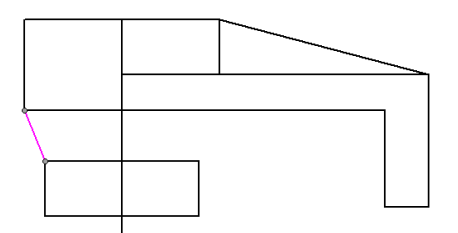

- 44. Clique no botão de Seleção e selecione a última linha que você desenhou.
- 45. Clique no comando "Mirror" **AL** Bespelhe a linha que você acabou de construir, utilizando a linha vertical central como linha de espelhamento. Use o botão direito do mouse para encerrar o comando:

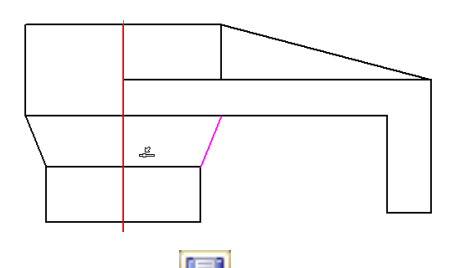

- 46. Na barra de fita, clique no botão "**Save**" .
- 47. Acione o comando "**Line**", mude o estilo da linha para "**Hidden**". Desenhe uma linha vertical partindo do círculo central do desenho até a última linha horizontal do desenho, como na figura:

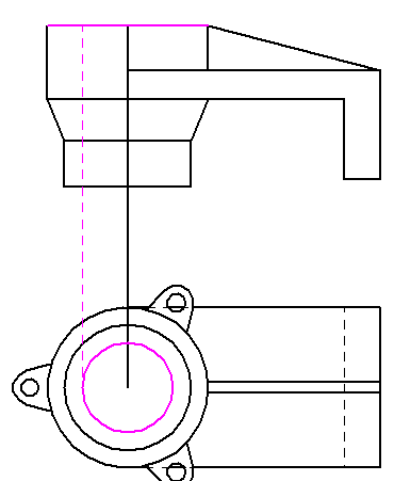

48. Repita o mesmo para o círculo intermediário:

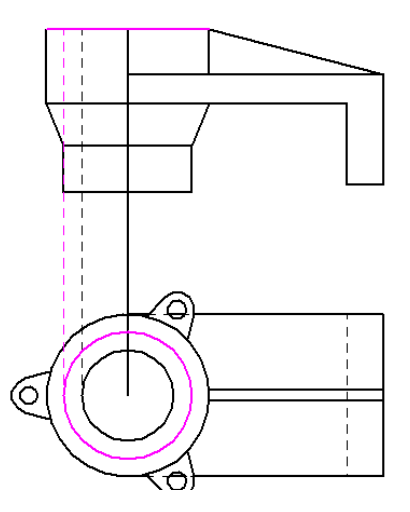

49. Utilize o comando "**Trim**" para apagar as linhas a mais, e deixar o desenho como na figura abaixo:

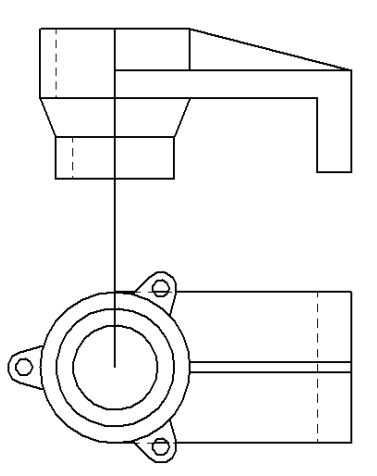

50. Desenhe uma linha tracejada entre as duas outras linhas tracejadas do desenho:

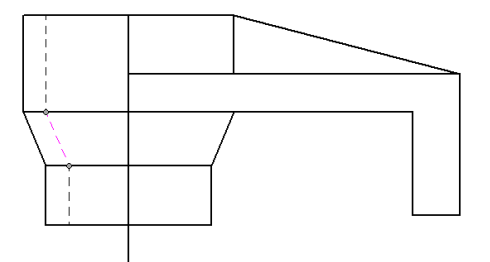

51. Espelhe as três linhas tracejadas usando o comando "**Mirror**":

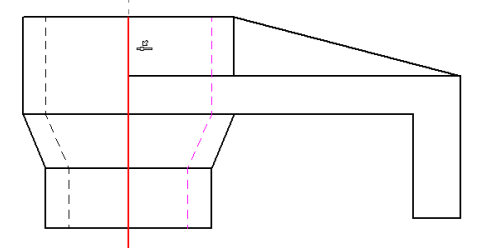

52. Utilize o comando "**Trim**" para apagar as linhas a mais e deixar o desenho como na figura abaixo

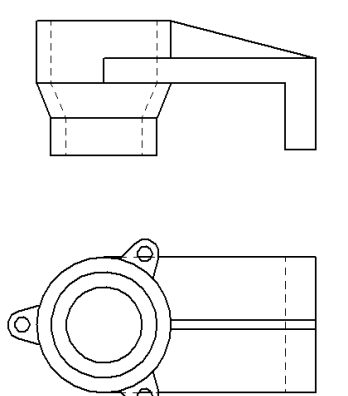

- 53. Salve seu trabalho.
- 54. Desenhe uma linha visível, saindo da tangente do flange esquerda até a última linha da vista frontal, como na figura:

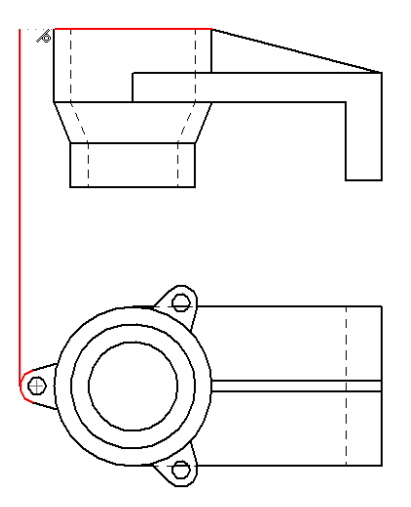

55. Copie a primeira linha horizontal da vista frontal, "**16mm**" para baixo:

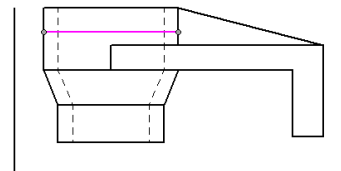

56. Em "Home", sub-menu "Draw" selecione o comando "**Extend to Next**", na opção do comando "Split".

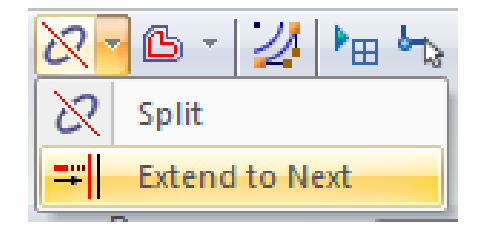

Clique na linha superior da vista frontal, próximo ao lado esquerdo. Estenda a linha de baixo, da mesma maneira:

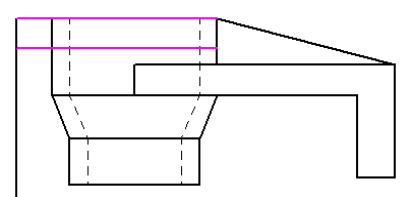

57. Apague a linha que está sobrando, com o comando "**Trim**", de acordo com a figura:

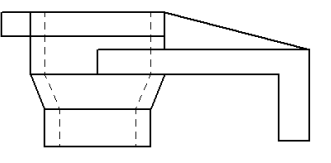

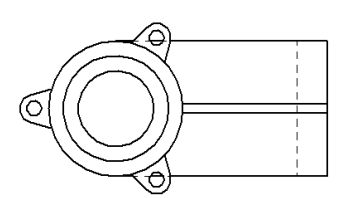

58. Desenhe uma linha da interseção do flange com o círculo maior até a parte inferior do flange na vista frontal.

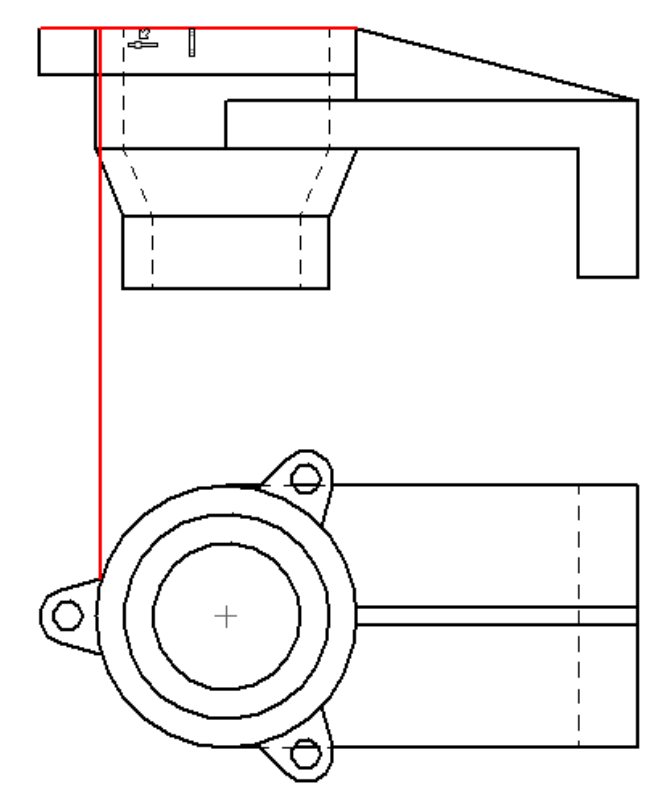

59. Use o comando "**Trim**" para apagar o segmento que une as duas vistas. O desenho deverá estar como mostra a figura abaixo:

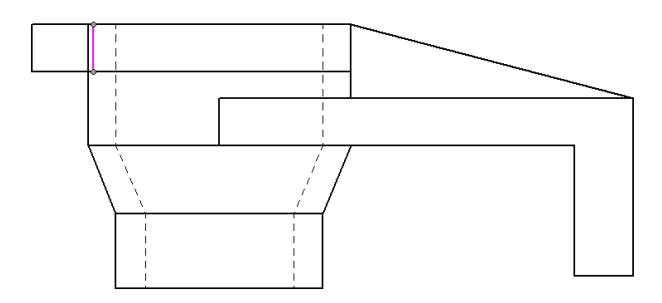

60. É necessário mudar o tipo de linha de "Visible" para "Hidden", do segmento mostrado na figura abaixo:

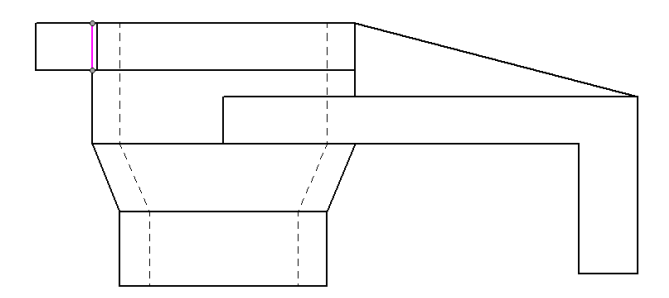

Volte para "**Sheet 1**" e certifique-se de ampliar as margens de seu desenho, para que o desenho completo seja mostrado:

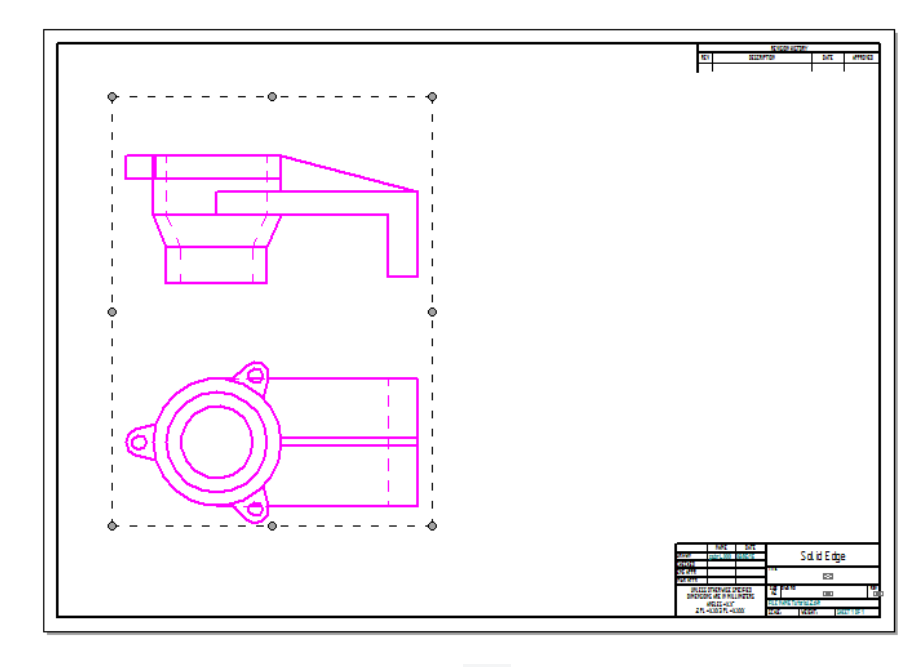

Então utilize a ferramenta "**Edge Painter**" para mudar a linha para hidden. 61. Para continuar desenhando, retorne a folha **2D Model**.

Desenhe uma linha partindo do flange superior da vista superior até a vista frontal, como na figura:

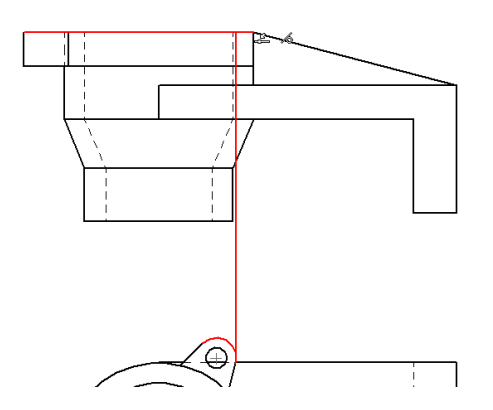

Se estiver muito difícil o posicionamento da linha, você pode sempre desativar algumas das relações inteligentes do sketch que não serão necessárias, mas não esqueça de ativar novamente, caso você precisar delas em outro momento.

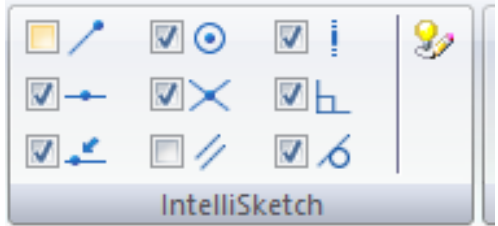

Neste caso, podemos desativar a opção "**End**", que reconhece o fim de uma linha.

Após desenhar a linha, ative novamente essa opção, pois será usada no próximo passo. 62. Desenhe outra linha partindo da interseção do flange com o círculo maior:

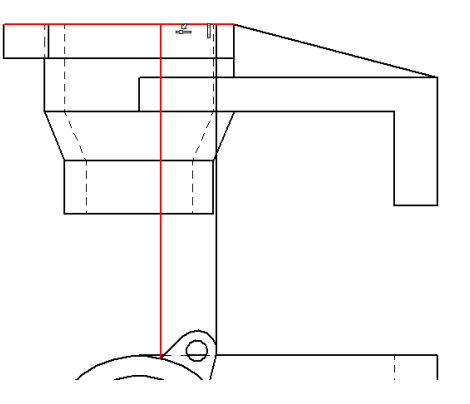

63. Use o comando "**Trim**" para apagar e deixe o desenho como mostrado na figura:

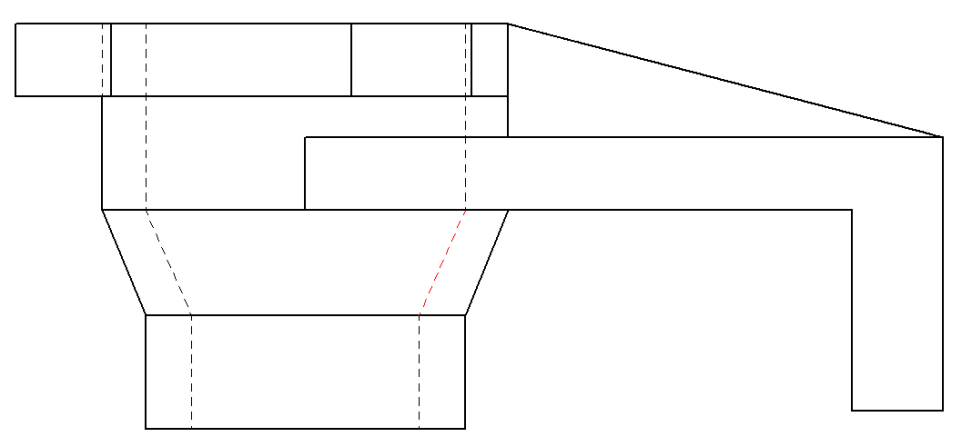

64. Clique no comando "**Line**" e mude o estilo da linha para "**Hidden**". Desenhe quatro linhas dos extremos dos furos da vista superior até a vista frontal, como na figura abaixo:

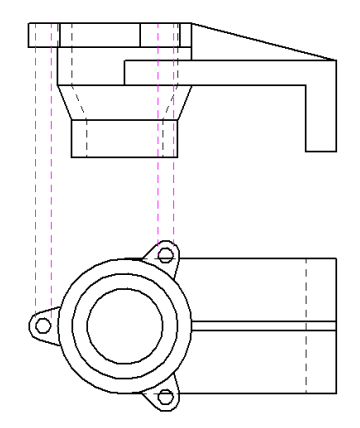

65. Use o comando "**Trim**" para apagar as linhas que unem as duas vistas.

Certifique-se de apagar as linhas dentro dos flanges na vista superior, você deve usar o comando "**Zoom Area**" para aproximar a região:

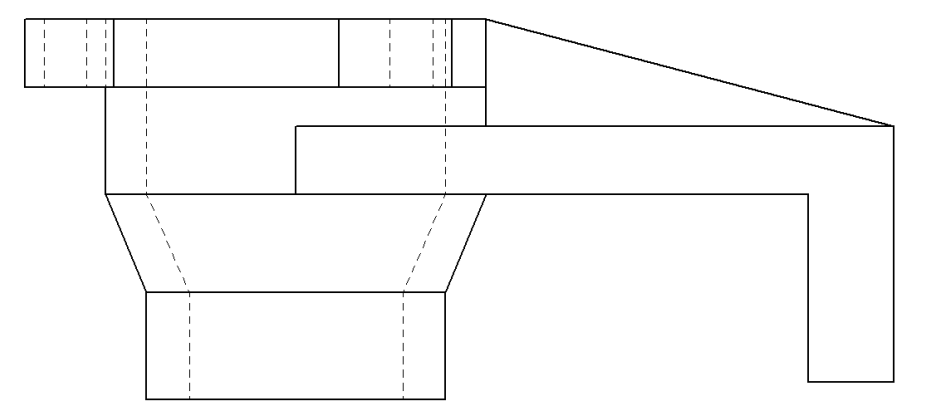

- 66. Salve seu trabalho.
- 67. As vistas frontal e superior estão praticamente prontas. Para finalizá-las é necessário acrescentar as linhas de centro. No entanto, isso ficará para o final. Agora será construída a terceira vista. Para isso é necessário construir uma linha inclinada a **45º**:
- 68. Clique no comando "**Line**", mude o estilo para "Visible", digite "**250**" para o comprimento e "-**45**" para o ângulo. Posicione a linha como mostrado na figura, clique para criá-la. Clique com o botão direito do mouse.

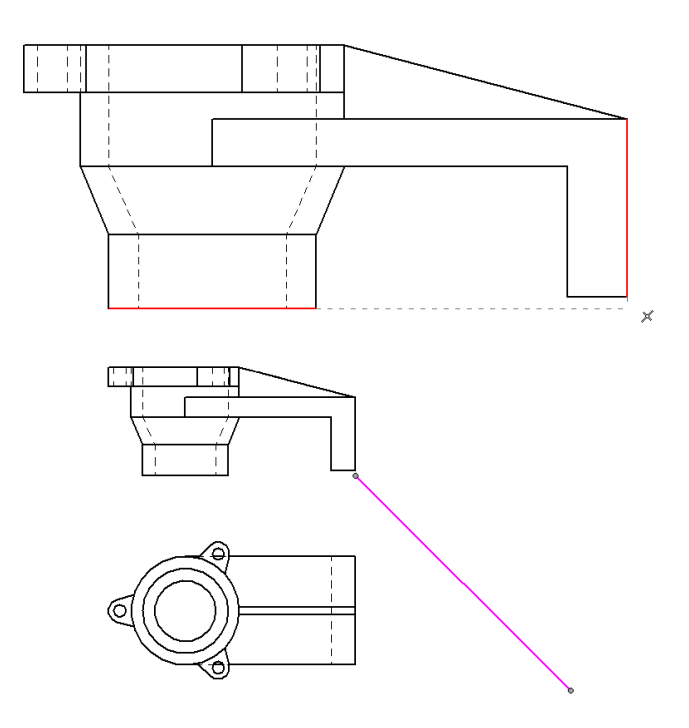

69. Desenhe duas linhas partindo dos extremos da peça na vista superior até a linha inclinada de "**45 graus**". Certifique-se de que o indicador de intersecção aparece na união da linha reta com a linha inclinada:

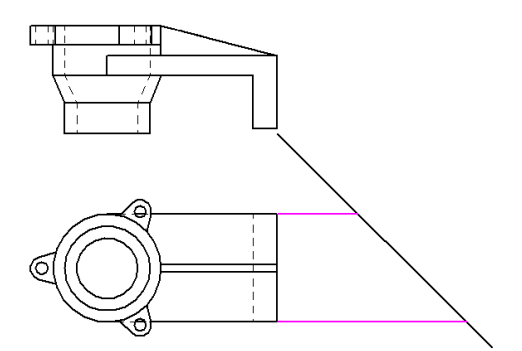

70. Desenhe duas linhas verticais para cima, partindo das interseções das linhas que você acabou de criar com a linha inclinada, como na figura:

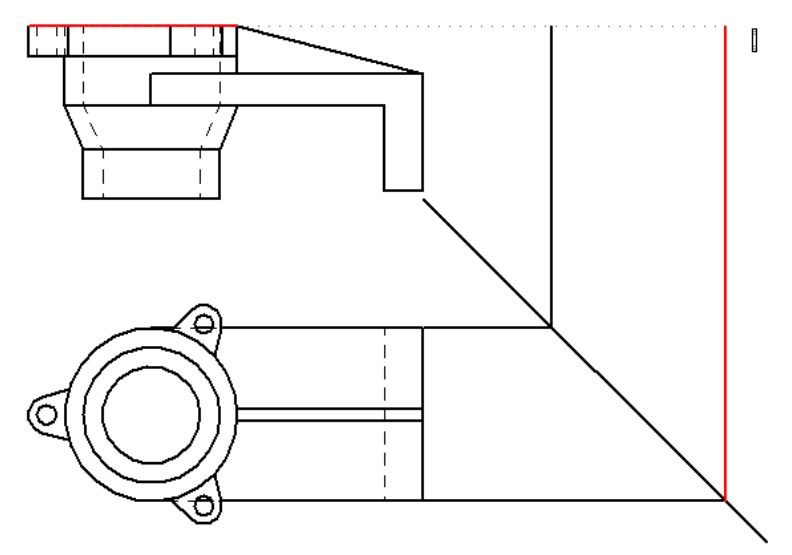

71. Desenhe três linhas partindo dos extremos da vista frontal, cruzando com as duas linhas verticais que você construiu:

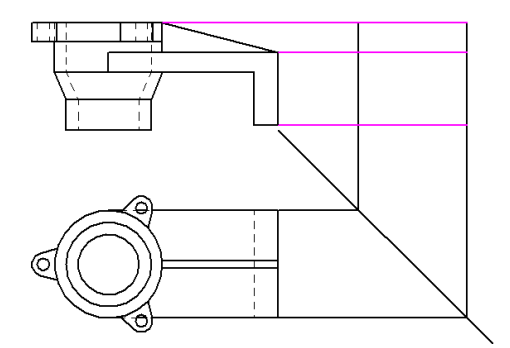

72. Use o comando "**Trim**" para apagar as linhas como na figura abaixo:

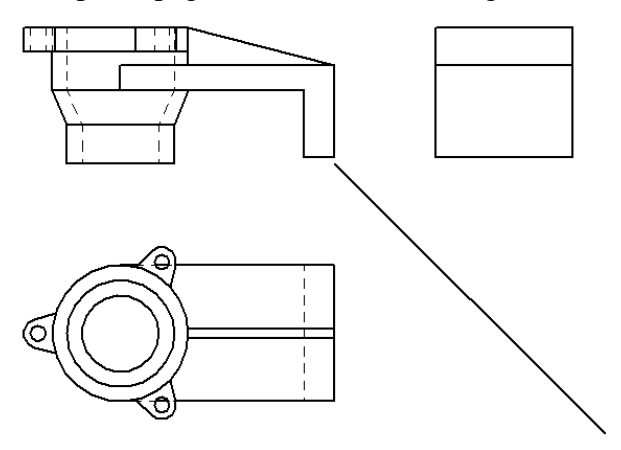

73. Clique no comando "**Line**", mude o estilo para "Hidden" e desenhe uma linha como mostrado na figura abaixo:

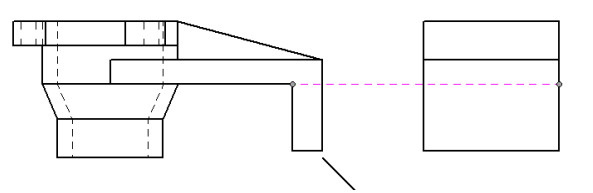

Provavelmente você terá que desativar a relação de **mid-poit para** desenhar esta linha corretamente.

Mude o estilo para "Visible" e desenhe uma linha da parte de baixo do flange na vista frontal até a vista lateral esquerda, como na figura:

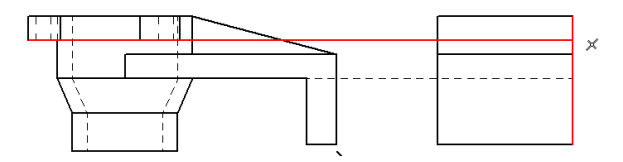

Projete as linhas dos flanges da vista superior para a vista lateral, como na figura. O trabalho pode ser facilitado se você aproximar os flanges com um "**Zoom Area**" e desenhar as duas linhas até a linha inclinada e então voltar para a visualização anterior e traçar as outras duas linhas restantes. Observe que as linhas verticais estão na mesma altura que a linha a primeira linha horizontal:

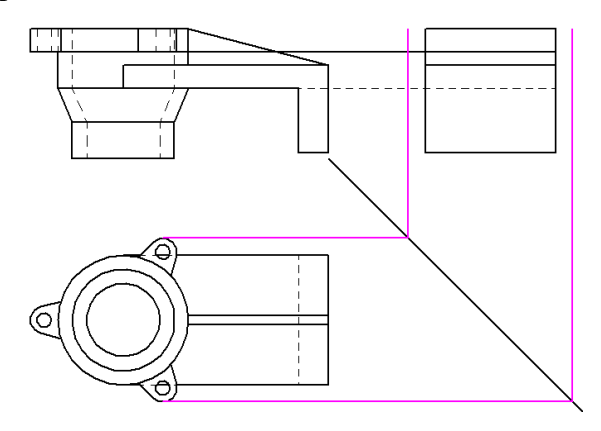

74. Na barra de ferramentas de desenho, selecione "Extend To Next" . Clique na linha superior da vista lateral estenda a linha como na figura:

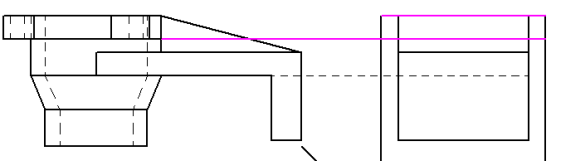

75. Como no passo **73** faça projeções das interseção das flanges com o círculo maior:

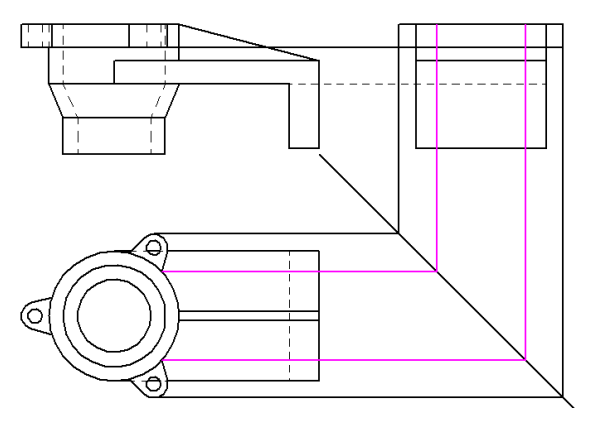

76. Use o comando "**Trim**" e apague as linhas como na ilustração:

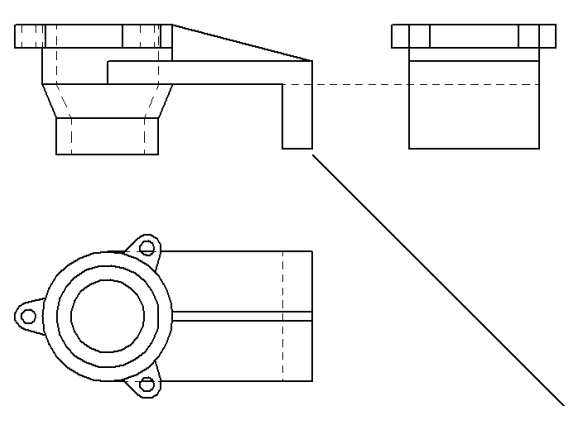

77. Clique no comando "**Line**", mude o estilo para "**Hidden**". Projete os furos da vista superior, para a vista lateral, como na figura. Para facilitar você pode aproximar os flanges com um Zoom:

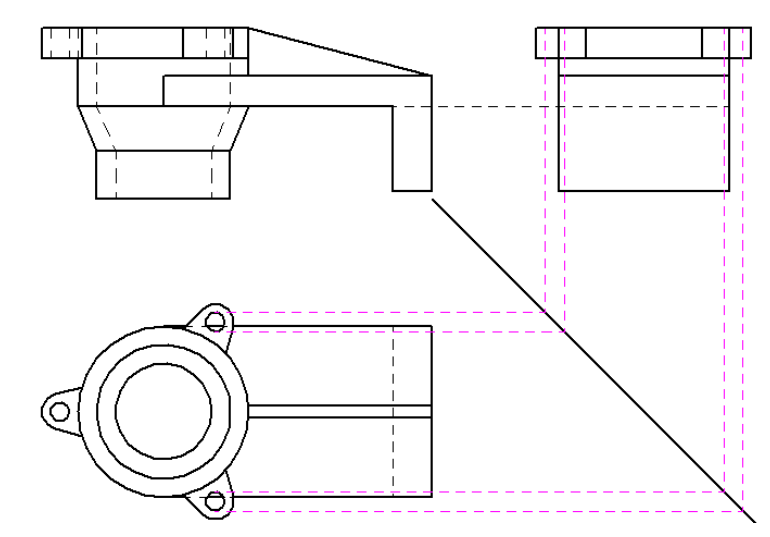

Use o comando "**Trim**" para cortar as linhas de modo que o desenho fique como a ilustração:

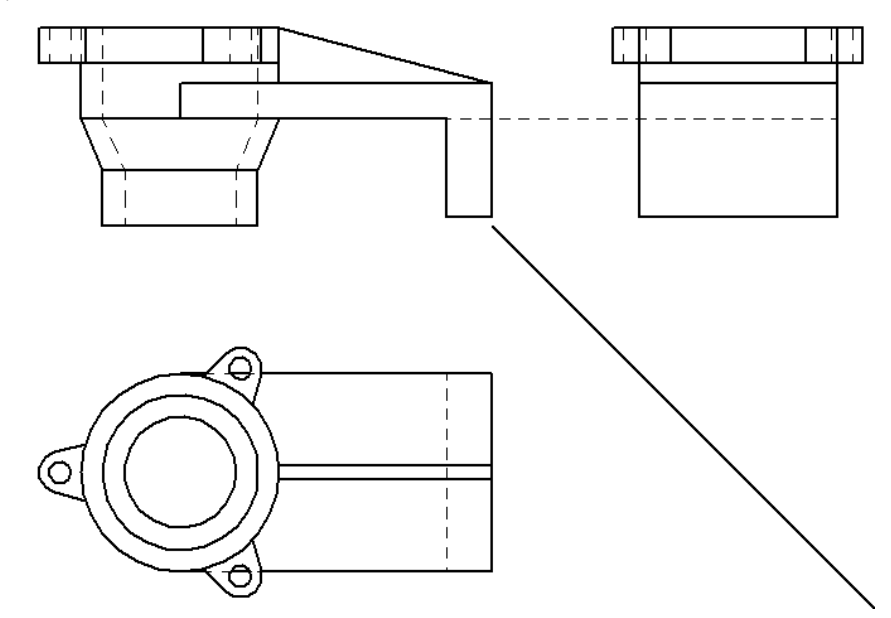

78. Selecione as linhas da interseção do flange com a peça e mude para **hidden**:

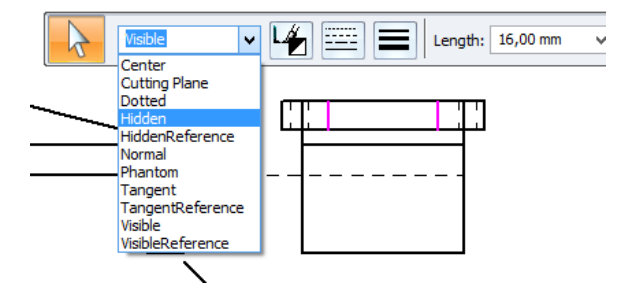

79. Com a ferramenta Seleção acionada, mantenha a tecla "**Ctrl**" pressionada e selecione as linhas mostradas na figura:

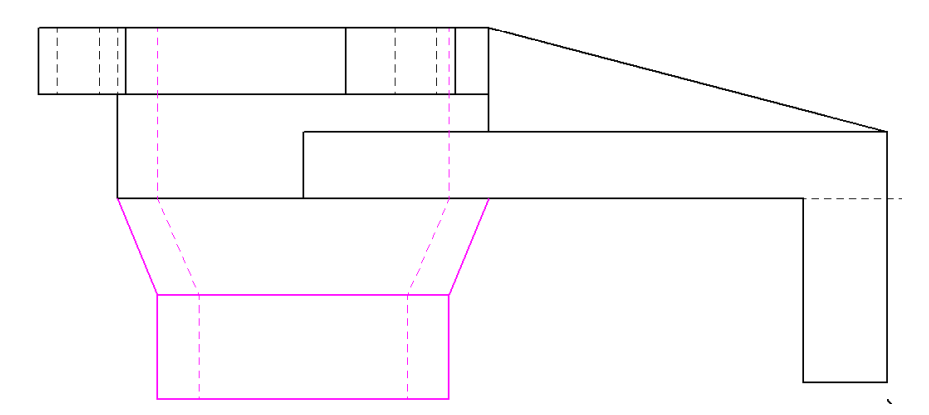

80. Em Home selecione a opção "**Move**".

Na barra do comando, certifique-se que "**Copy**" está ativado. Clique no fim da linha mostrada na figura.

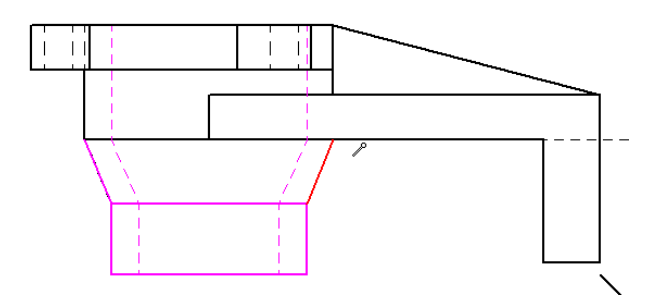

Posicione o cursor no fim da linha mostrada na figura e quando o indicador de "**endpoint**" aparecer, clique.

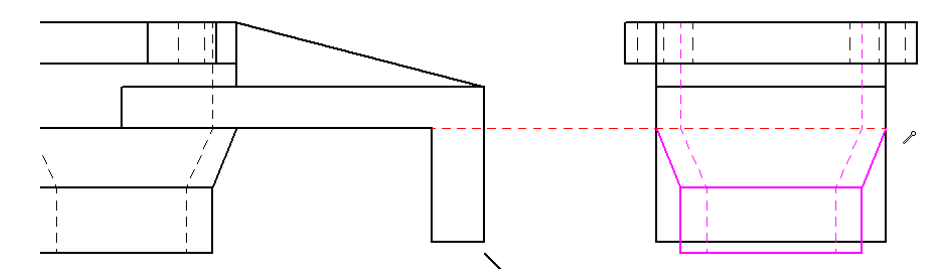

Clique com o botão direito do mouse para finalizar o comando.

81. Use a técnica que você aprendeu para desenhar o terceiro flange na vista lateral, e depois apague as linhas desnecessárias:

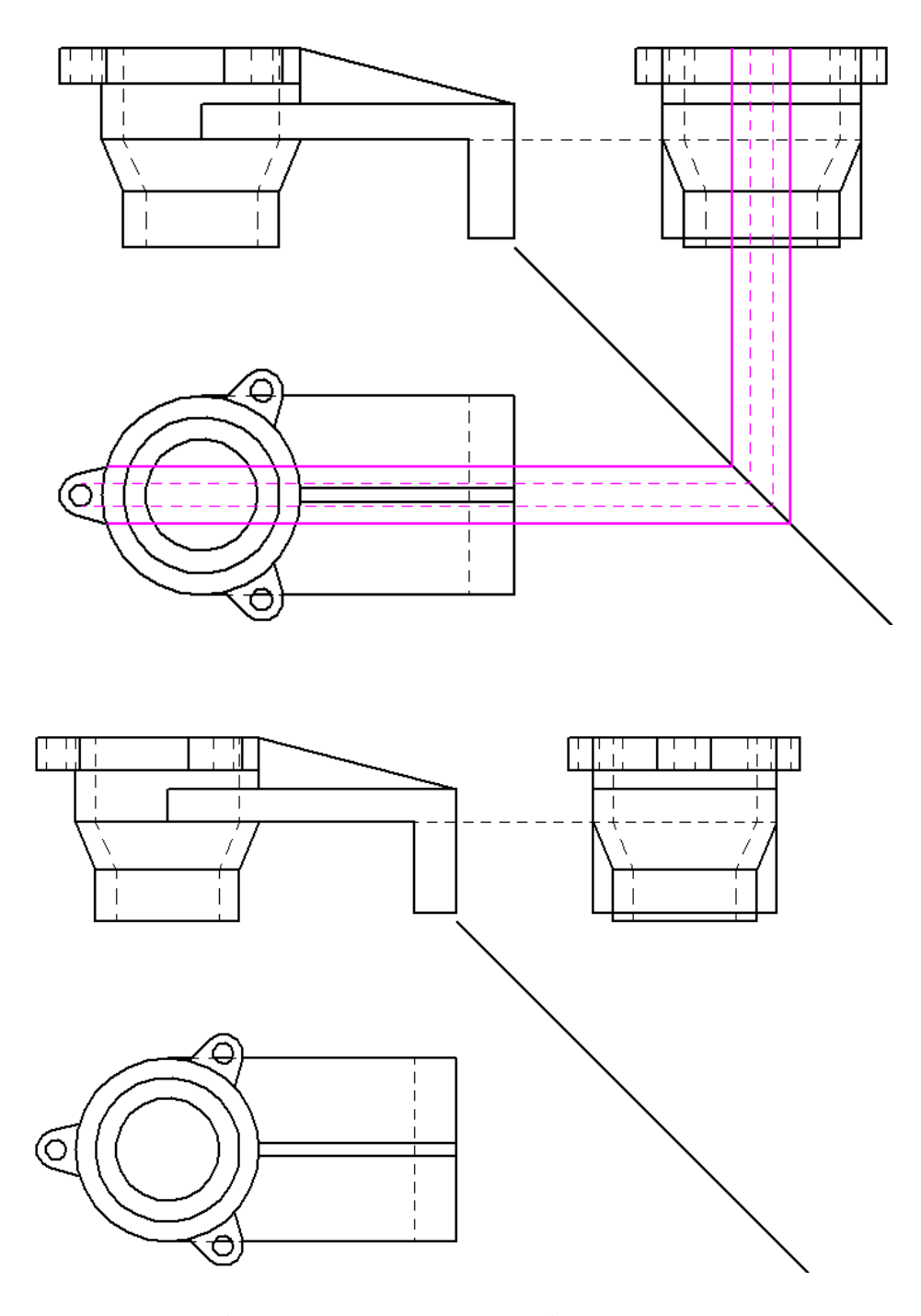

82. Clique no comando "**Line**", mude o estilo para "**Hidden**". Desenhe quatro linhas projetando a aleta da vista superior para a vista lateral

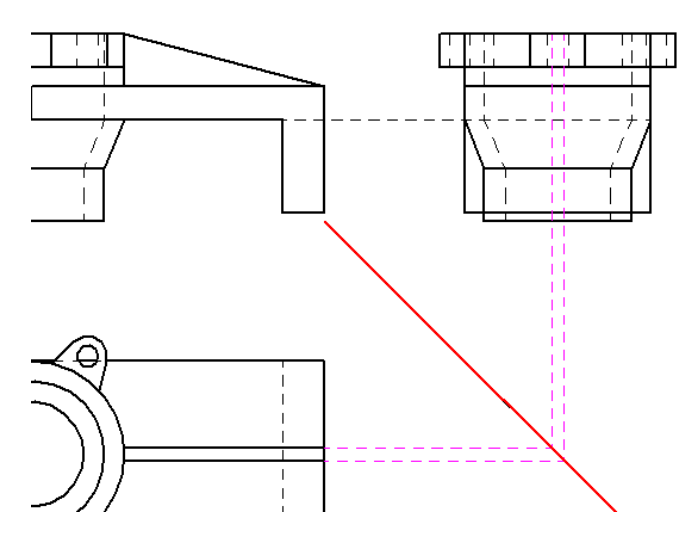

83. Use o comando "**Trim**" para apagar as linhas desnecessárias.

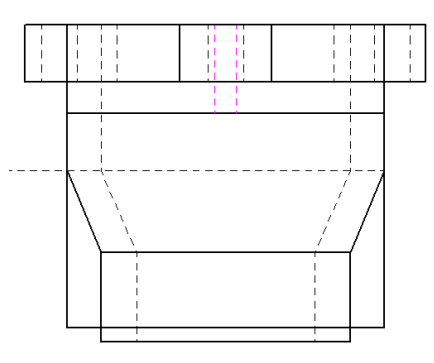

Seu desenho deve ficar assim:

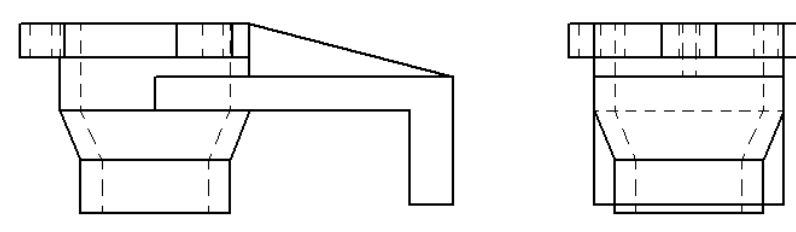

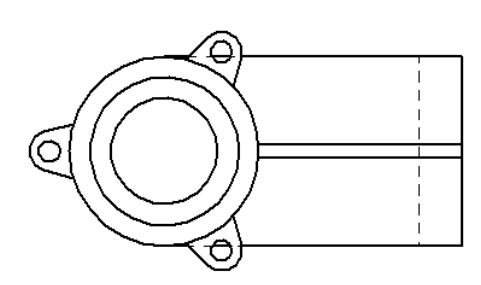

84. Volte para "**Sheet 1**" e selecione a ferramenta "**Edge Painter**" no submenu "Edges", de "Home".

Na barra do comando "**Edge Painter**", clique no botão "**Change To Self- Hidden**". Certifique-se de que a opção "**Change Segment**" está selecionada. Vamos corrigir as linhas:

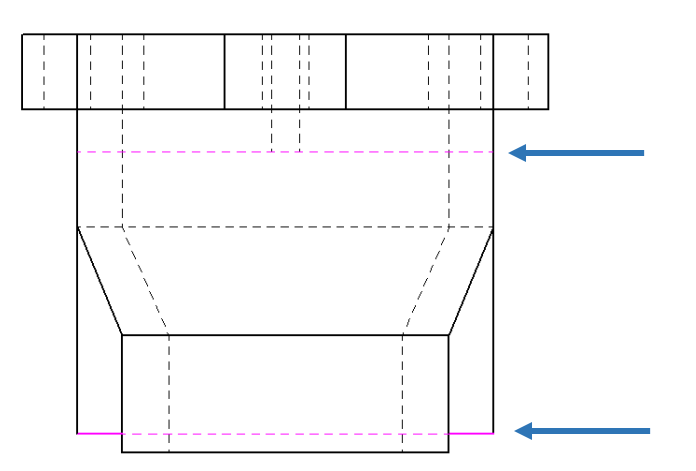

Além do mais, podemos perceber que uma das linhas da vista lateral deveria estar visível, neste caso, ainda na ferramenta "**Edge Painter**" selecionamos a opção

"Change to Visible" e mudamos para visível a seguinte linha:

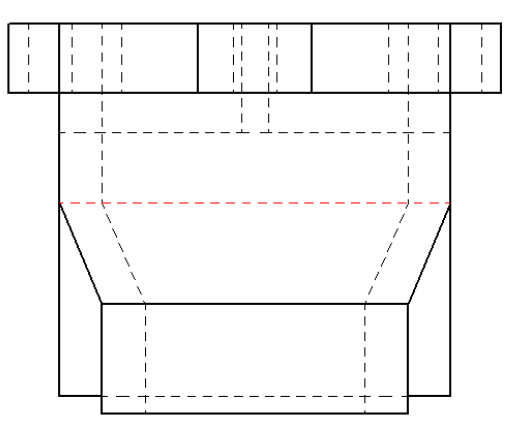

85. Selecione o comando "**Center Line**" para criar linhas de centro no sub-menu "Annotation".

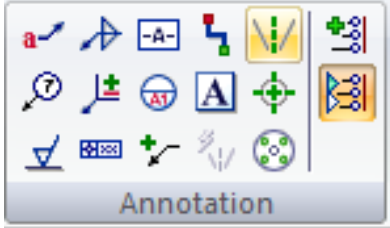

Selecione a opção "**By 2 Lines**", e coloque as linhas de centro entre duas linhas em volta do centro. Se o tamanho da linha de centro for insuficiente, você pode aumentar seu comprimento com a ferramenta de seleção.

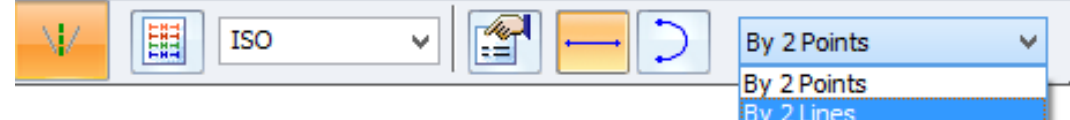

As linhas de centro que deverão ser criadas são

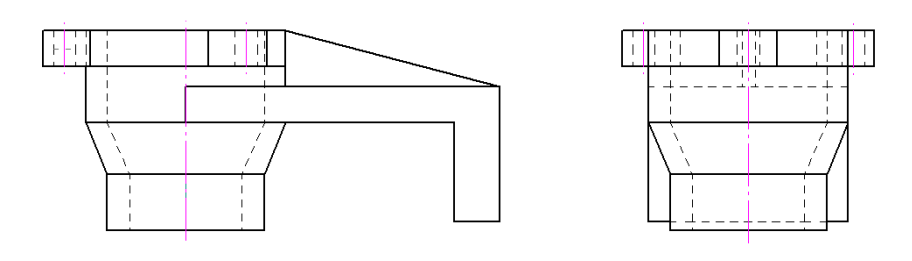

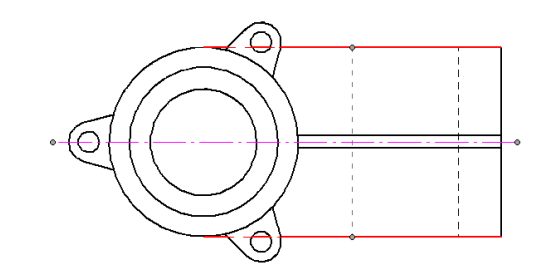

86. Na vista superior, com a ferramenta "Center Mark" <sub>,</sub> ative a opção "Projection Lines" e então crie a linha de centro do circulo maior na vista superio

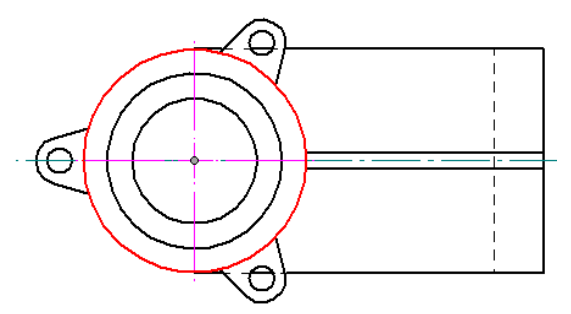

87. Ainda na vista superior, com a ferramenta "Bolt Hole Circle" selecione o centro do circulo maior e então clique no centro de um dos furos dos flanges:

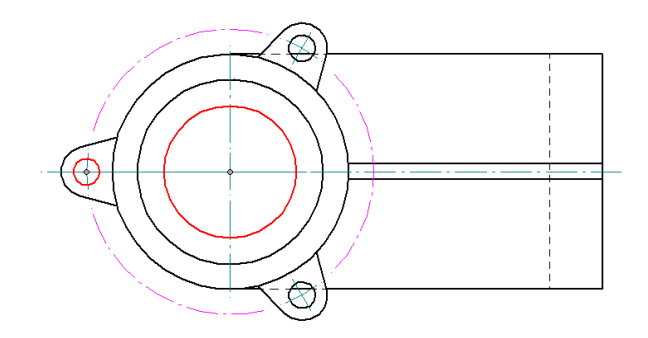

- 88. Salve seu trabalho
- 89. Volte para a folha "**Sheet 1**". Clique e arraste o desenho para centralizá-lo na folha.
- 90. Configure a folha de desenho.

91. No botão de aplicações, localizado no canto superior esquerdo da tela, escolha a opção "**Sheet Setup**". Na janela que será aberta, na guia "**Size**" escolha "**A2 Wide**" (**594 mm x 420 mm**). Clique na guia "**Background**" e escolha a opção "**A2- Sheet**". Clique em **Ok**.

**Parabéns, você terminou o tutorial 2!**